## **スマートフォンで『ポタロウ』を利用する**

スマートフォンでポタロウにアクセスするには、以下の手順にてアプリをインストールしてください。

## **UNIPA = ポタロウ**

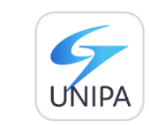

「UNIPA(**UNI**VERSAL **PA**SSPORT)」とは本学ポータルサイトの製品名(一般的な名称)です。 本学では「**UNIPA**」を「**ポタロウ**」という通称で呼んでいます。そのため、アプリの仕様上、 スマートフォンアプリでは「**UNIPA**」と表示されます。

## **iPhone(iOS)の場合**

AppStore で「UNIPA」と検索または下の QR コード、URL よりアプリページにアクセスして、 上記アイコンのアプリをインストールします。

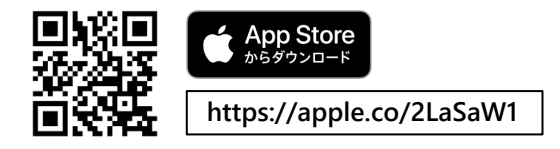

## **Android の場合**

Google Play ストアで「UNIPA」と検索または下の QR コード、URL よりアプリページにアクセスして、 上記アイコンのアプリをインストールします。

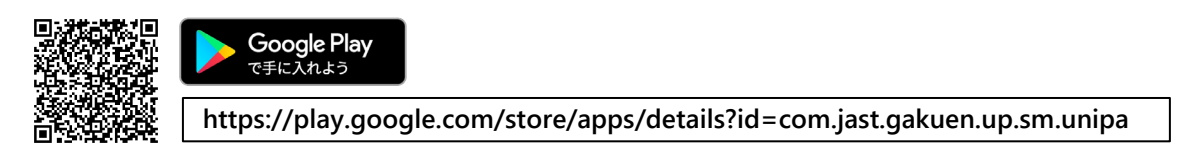

**▼ 以降は iOS(iPhone)画面で説明します。Android でも同様の手順にて操作できます。**

① インストールした「UNIPA」アプリを開きます。

※初回起動時に下のようなメッセージが表示された場合、[許可]をタップします。

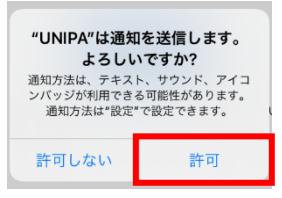

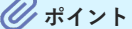

重要な掲示情報や休講、教室変更などの通知をプッシュ通知 で受け取れます。UNIPA(ポタロウ)のプッシュ通知は必ず チェックしましょう。

(2) URL 入力画面になるので、以下のアドレスを入力し、[次へ]をタップします。

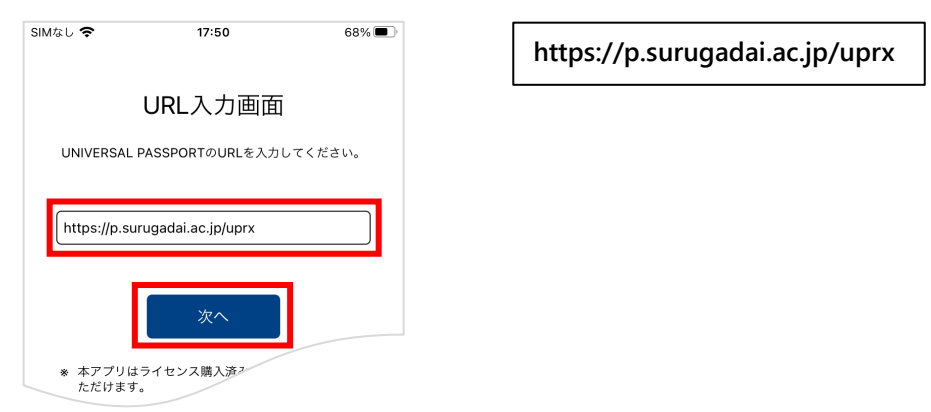

(3) ログイン画面が表示されるので、ユーザ ID とパスワードを入力し、「ログイン]をタップします。

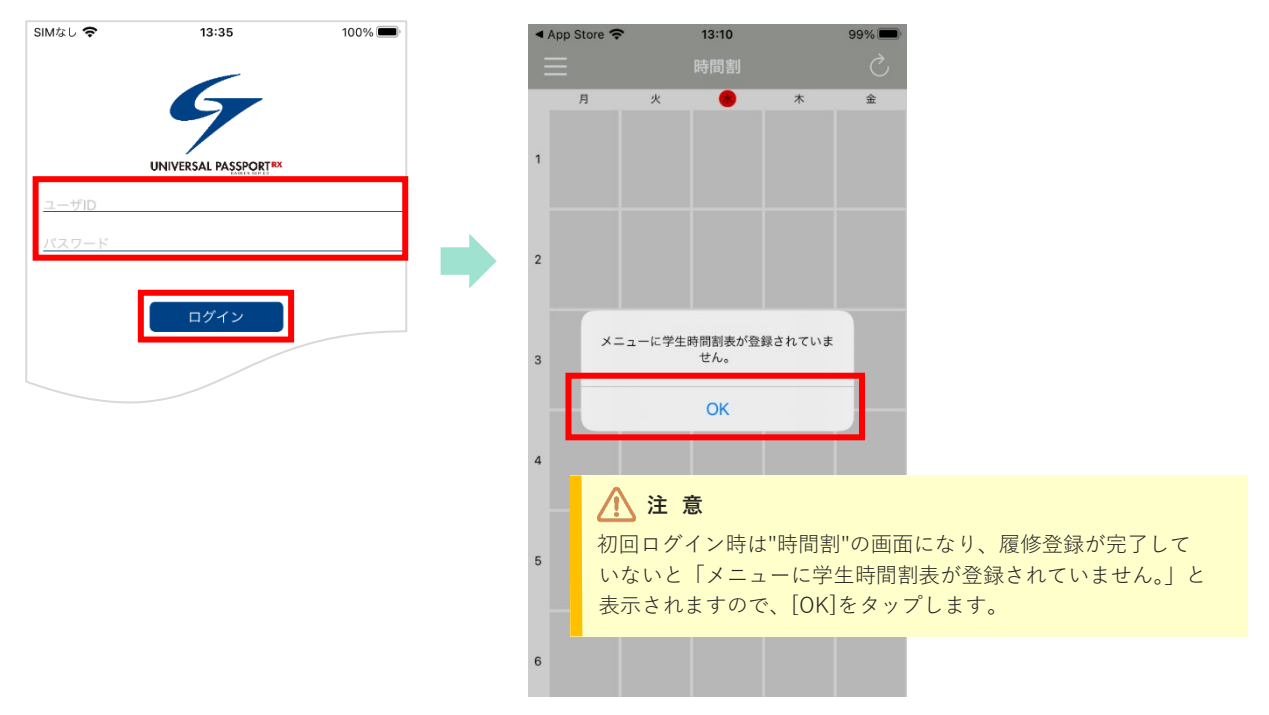

(4) 左上の三本線 = をタップし、続けて「スマホサイトへ]をタップするとトップページに遷移できます。

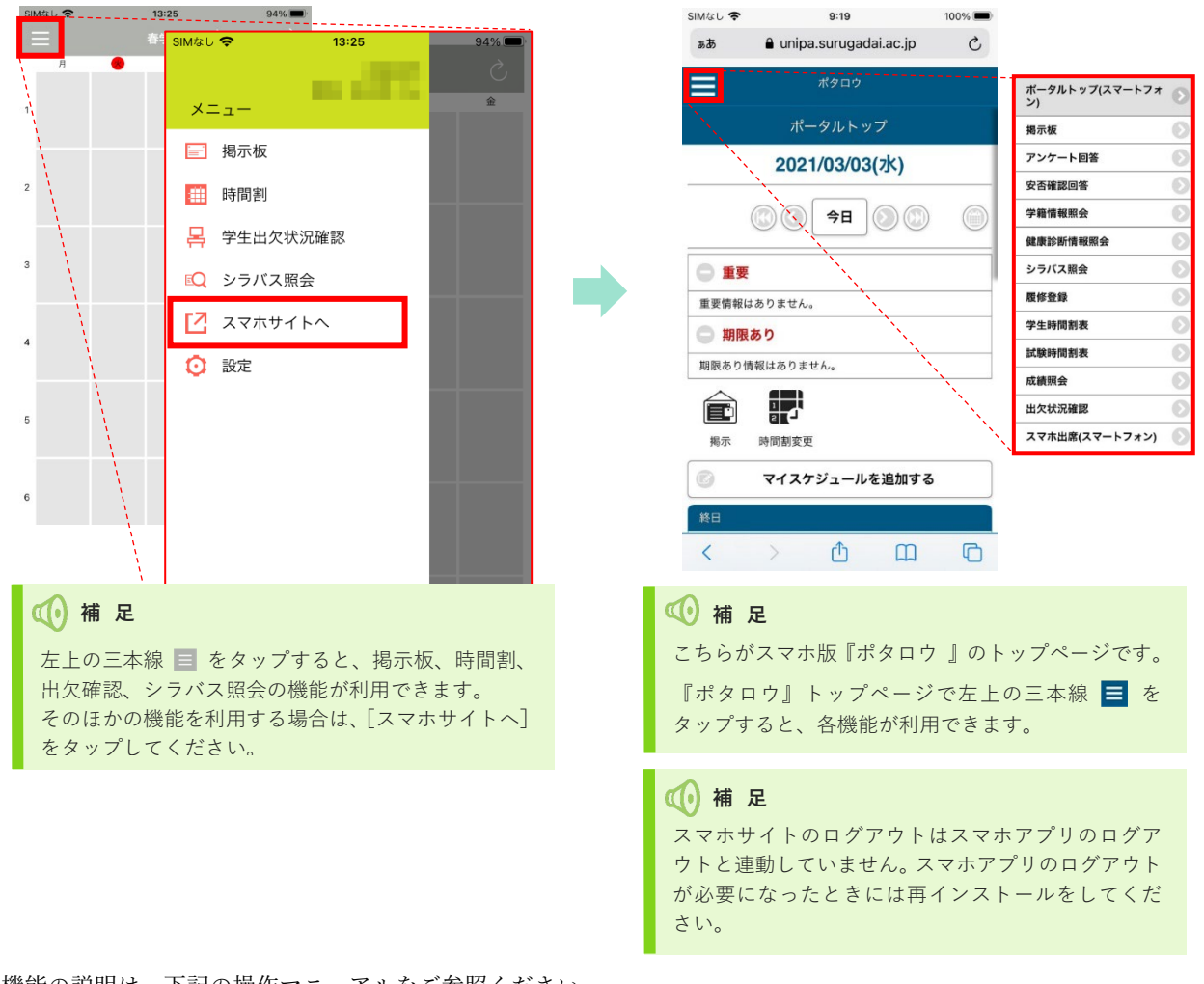

各機能の説明は、下記の操作マニュアルをご参照ください。

**<http://www.surugadai.ac.jp/ebook/37/>**